**Sistem Informasi** Perencanaan, **Monitoring dan Evaluasi** Pembangunan

**MANUAL** Pengisian Penerbitan **Surat Perintah Membayar (SPM)** 

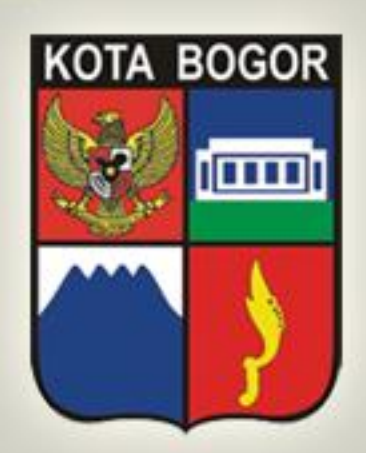

M<br>R<br>A

Pemerintah Kota Bogor http://simral.kotabogor.go.id

等

1. Pilih modul Penatausahaan di frame navigasi sebelah kiri dan buka menu Belanja -> SPM seperti tampilan di bawah ini

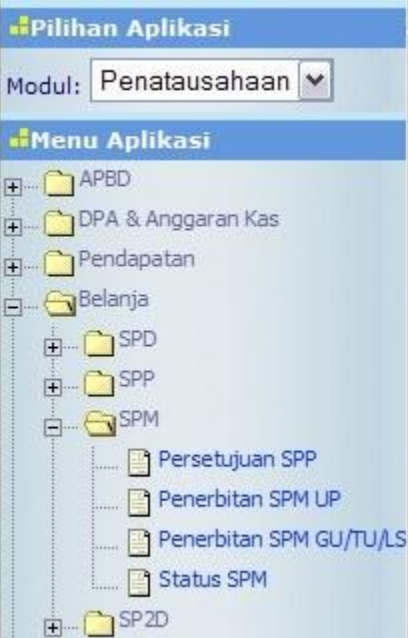

- 2. Terdapat 4 menu yaitu Persetujuan SPP, Penerbitan SPM UP, Penerbitan SPM GU/TU/LS dan Status SPM.
- 3. Sebelum melakukan proses penerbitan SPM, terlebih dahulu dilakukan proses Persetujuan SPP. Caranya klik menu Persetujuan SPP

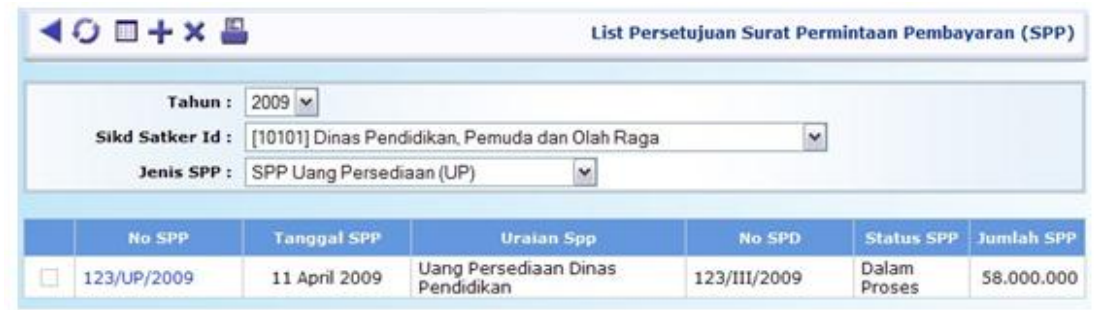

4. Klik link No. SPP yang berwarna biru lalu tekan tombol wuntuk melakukan proses persetujuan SPP dengan memilih combo Status SPP dari Dalam Proses menjadi Disetujui.

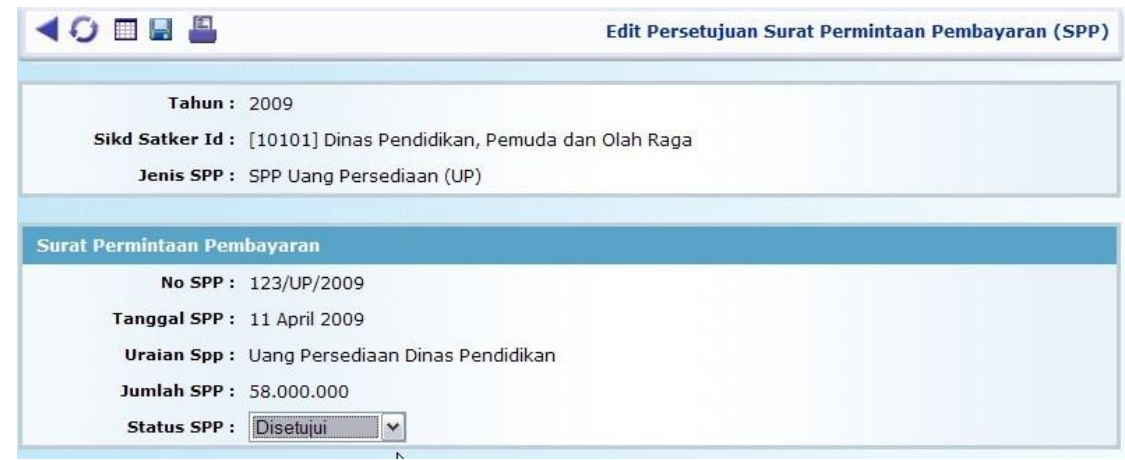

5. Cara lain adalah klik tombol  $\frac{1}{\sqrt{2}}$  untuk proses persetujuan SPP secara multiple

鄂

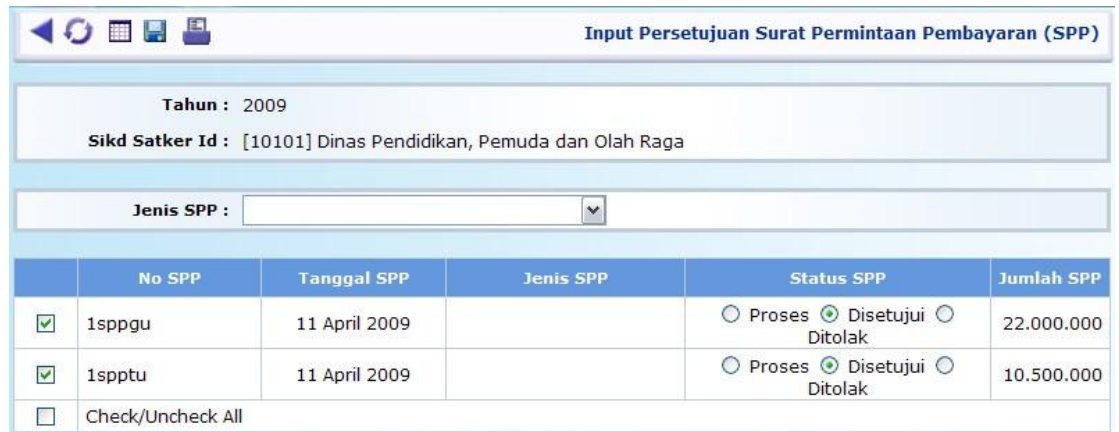

- 6. Tekan tombol  $\Box$  untuk menyimpan isian anda
- 7. Jika Anda ingin melakukan penolakan atas pengajuan SPP, pilih Status SPP menjadi Ditolak. Setelah isian disimpan, isikan Riwayat Penolakan / Pengembalian SPP dengan

menekan tombol di bagian bawah . Maka akan tampil form isian penolakan SPP

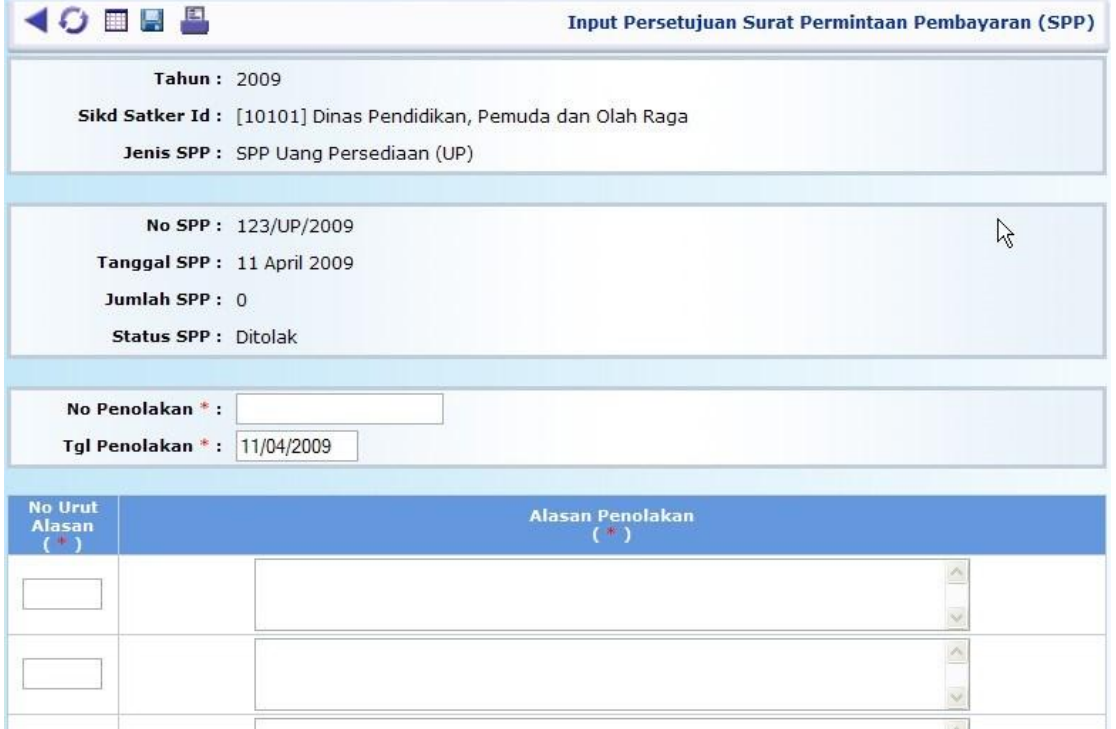

8. Tekan tombol  $\Box$  untuk menyimpan isian anda

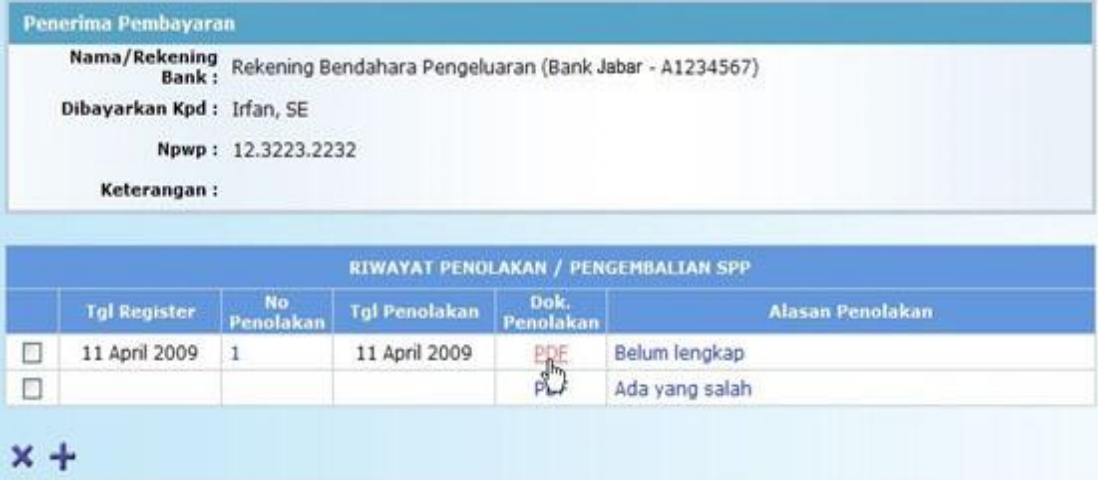

9. Klik link PDF untuk menampilkan Surat Penolakan Penerbitan SPM (Pengembalian SPP)

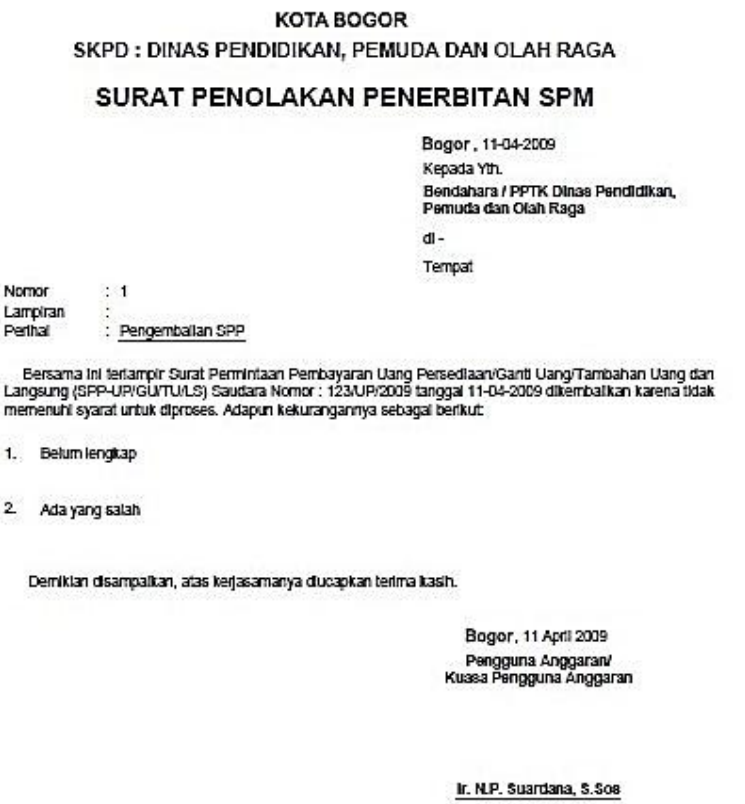

10. Proses pengisian untuk Penerbitan SPM pada dasarnya sama, baik SPM UP maupun SPM GU/TU/LS. Klik salah satu menu, misalnya Penerbitan SPM GU/TU/LS

NIP. 510091589

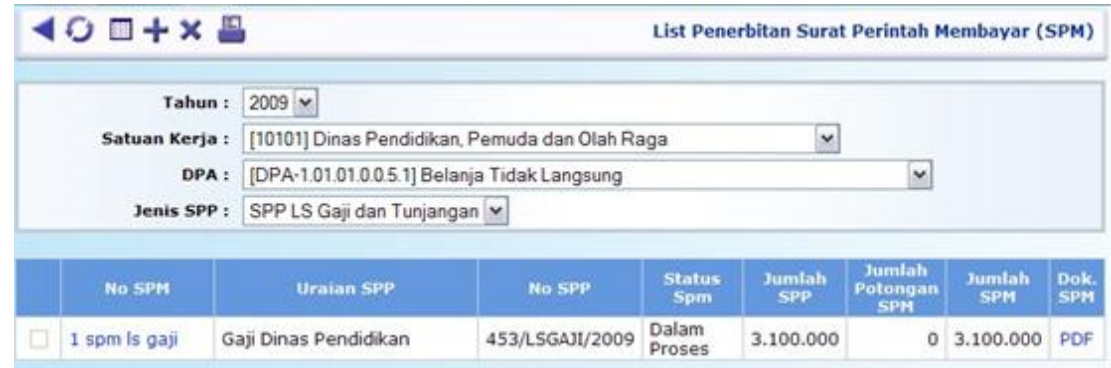

11. Tekan tombol di bawah ini  $\leftarrow$  untuk memulai pengisian dan akan muncul tampilan form

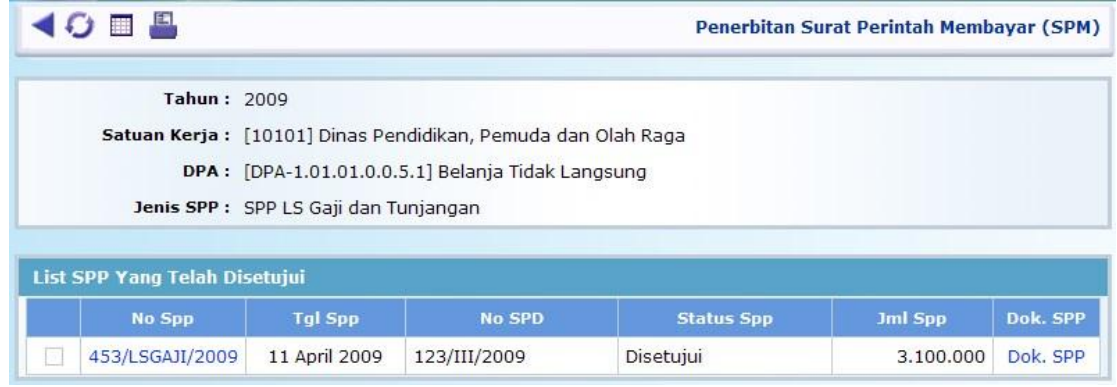

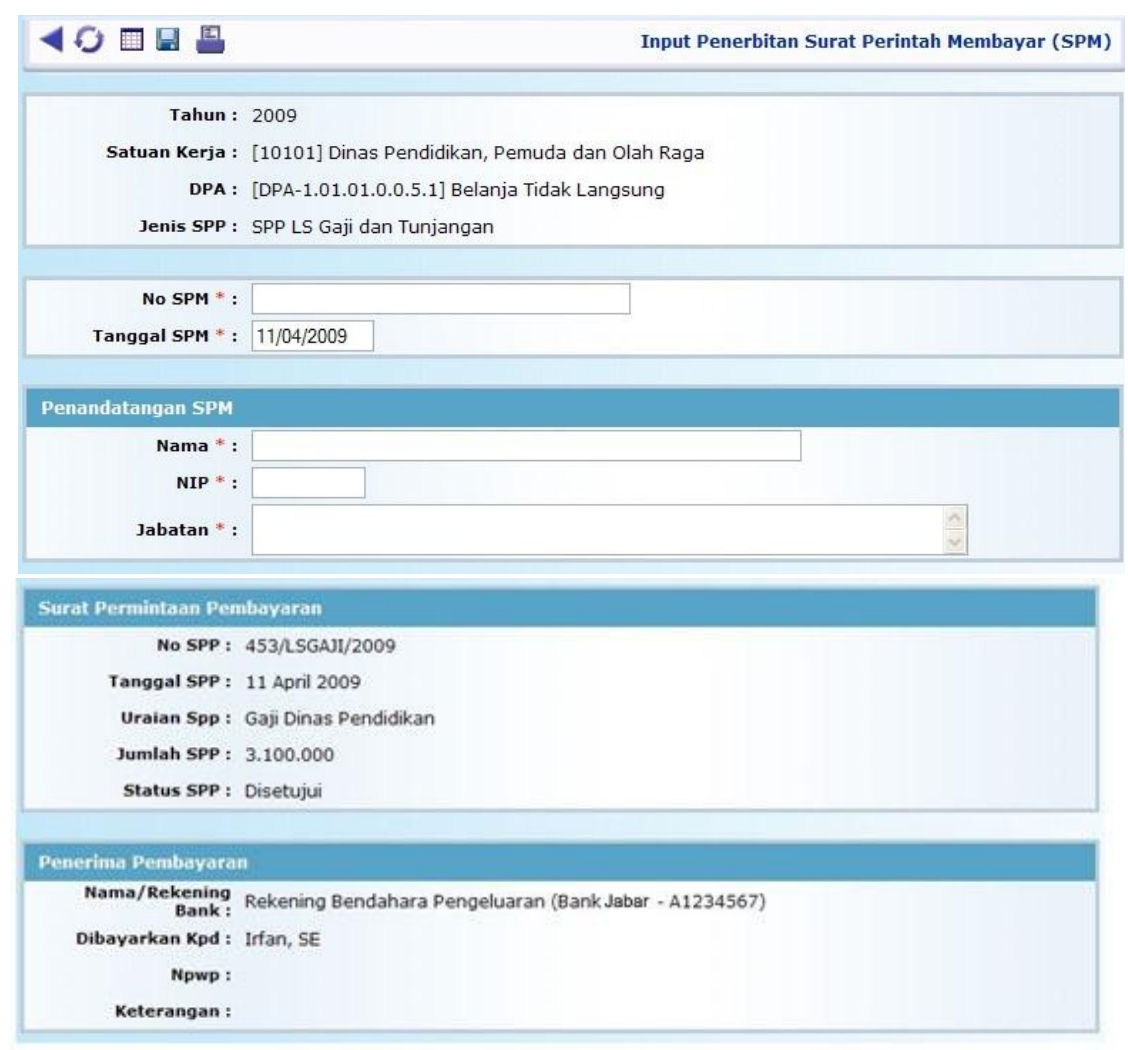

## 12. Klik link No. SPP berwarna biru

- 13. Isikan No. SPM, Tgl. SPM dan Penandatangan. Beberapa field isian sudah terisi secara default dan masih bisa diubah. Field yang bertanda ( **\*** ) wajib diisi/tidak boleh dikosongi. Begitu pula isian di bagian Penerima Pembayaran.
- 14. Tekan tombol **u** untuk menyimpan isian transaksi Anda.
- 15. Langkah yang sama berlaku juga untuk proses Pengajuan SPM UP.
- 16. Untuk melihat atau mencetak Dokumen SPM baik SPM UP maupun SPM GU/TU/LS, Anda bisa klik link **PDF** pada tampilan list SPM

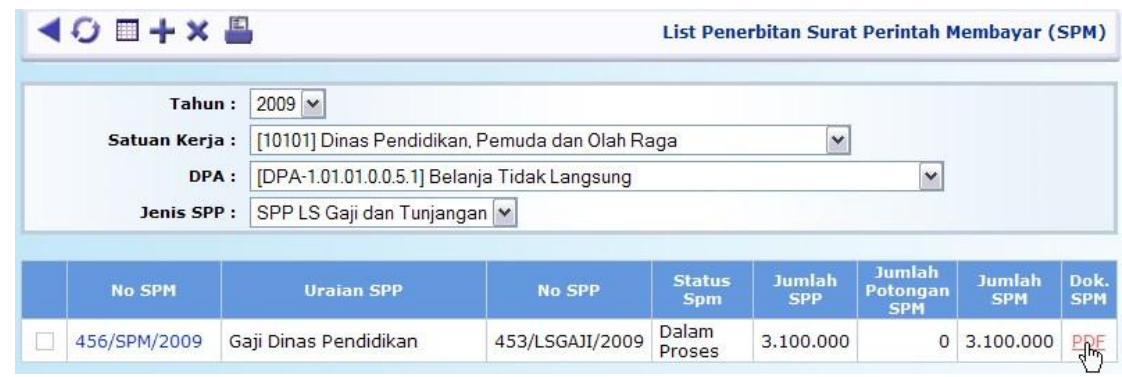

等

## 17. Akan tampil pop up window PDF viewer sebagai berikut

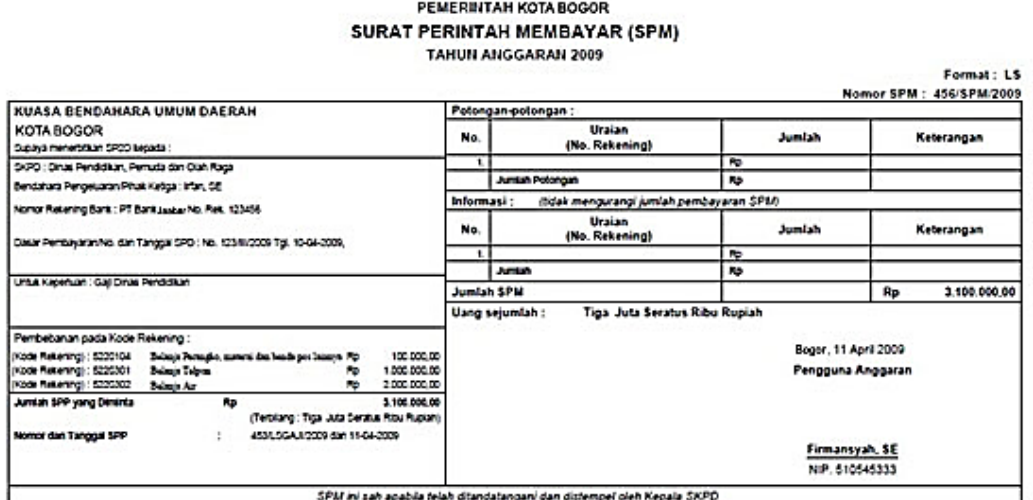

18. Untuk mencetak Dokumen dalam format PDF ini, tekan tombol atau menu print yang ada di PDF viewer tersebut dan **bukan** tombol

pada tampilan list SPM.

19. Jangan lupa, untuk menset ukuran kertas (Paper Size) di Paper/Quality tab pada dialog box Document Properties di PDF viewer print dialog dengan ukuran **Legal** serta tentukan orientation pada Finishing tab, apakah **Portrait** atau **Landscape** sesuai kebutuhan, lalu tekan tombol OK untuk mencetaknya, seperti tampilan di bawah

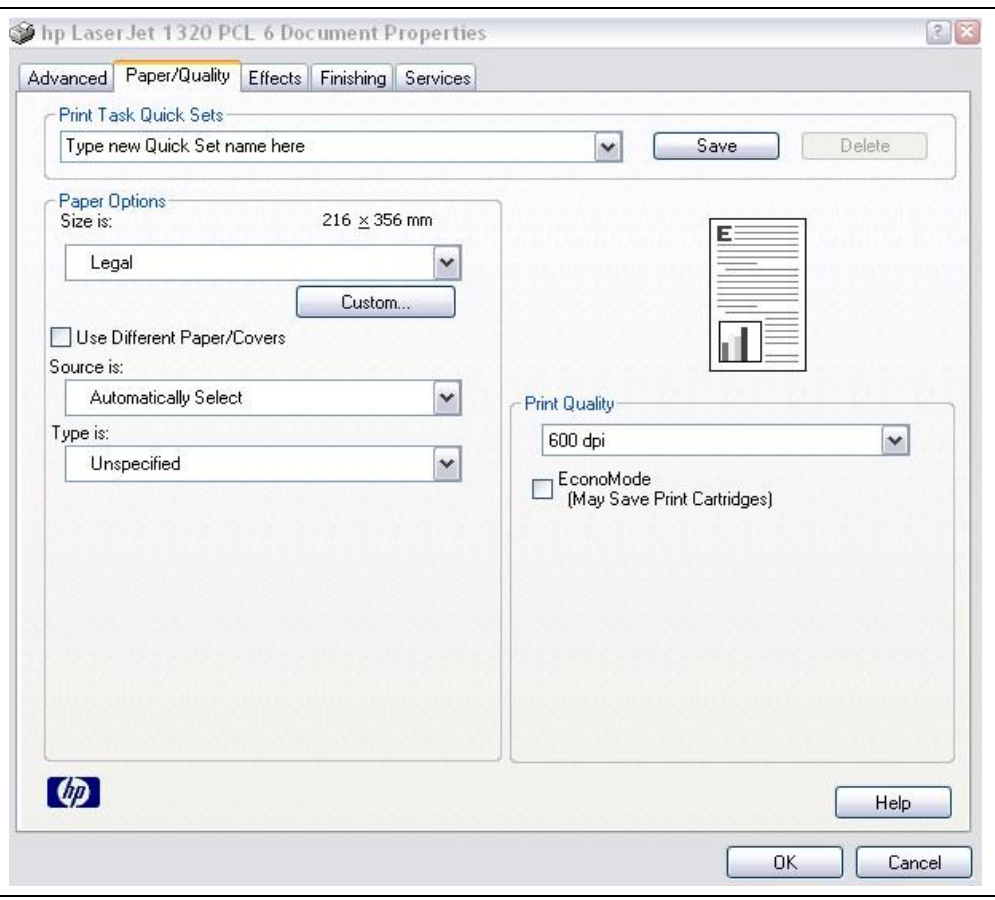

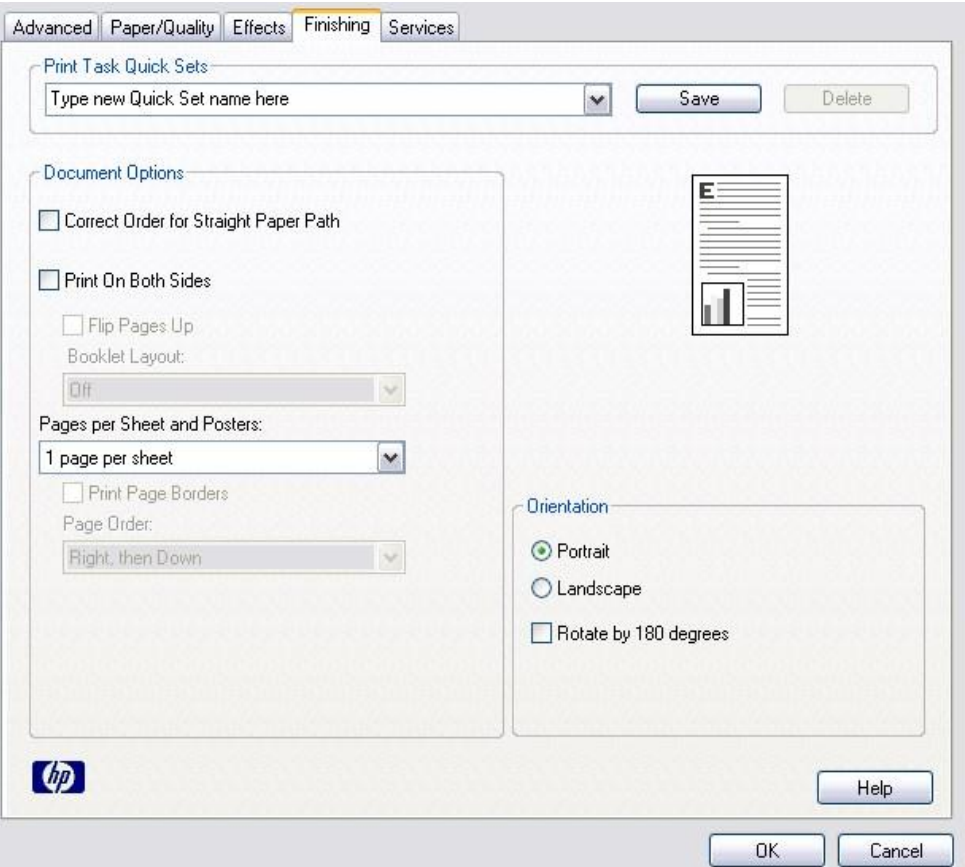

20. Menu Status SPM hanya menampilkan status dari SPM yang diajukan, apakah sudah Disetujui atau masih Dalam Proses

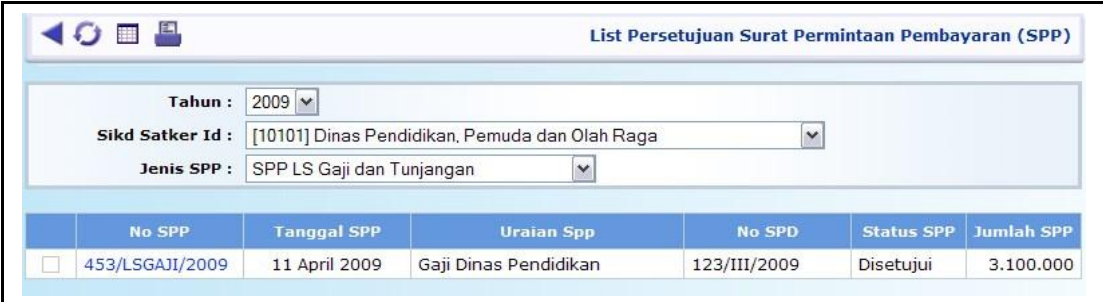